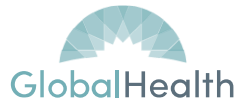

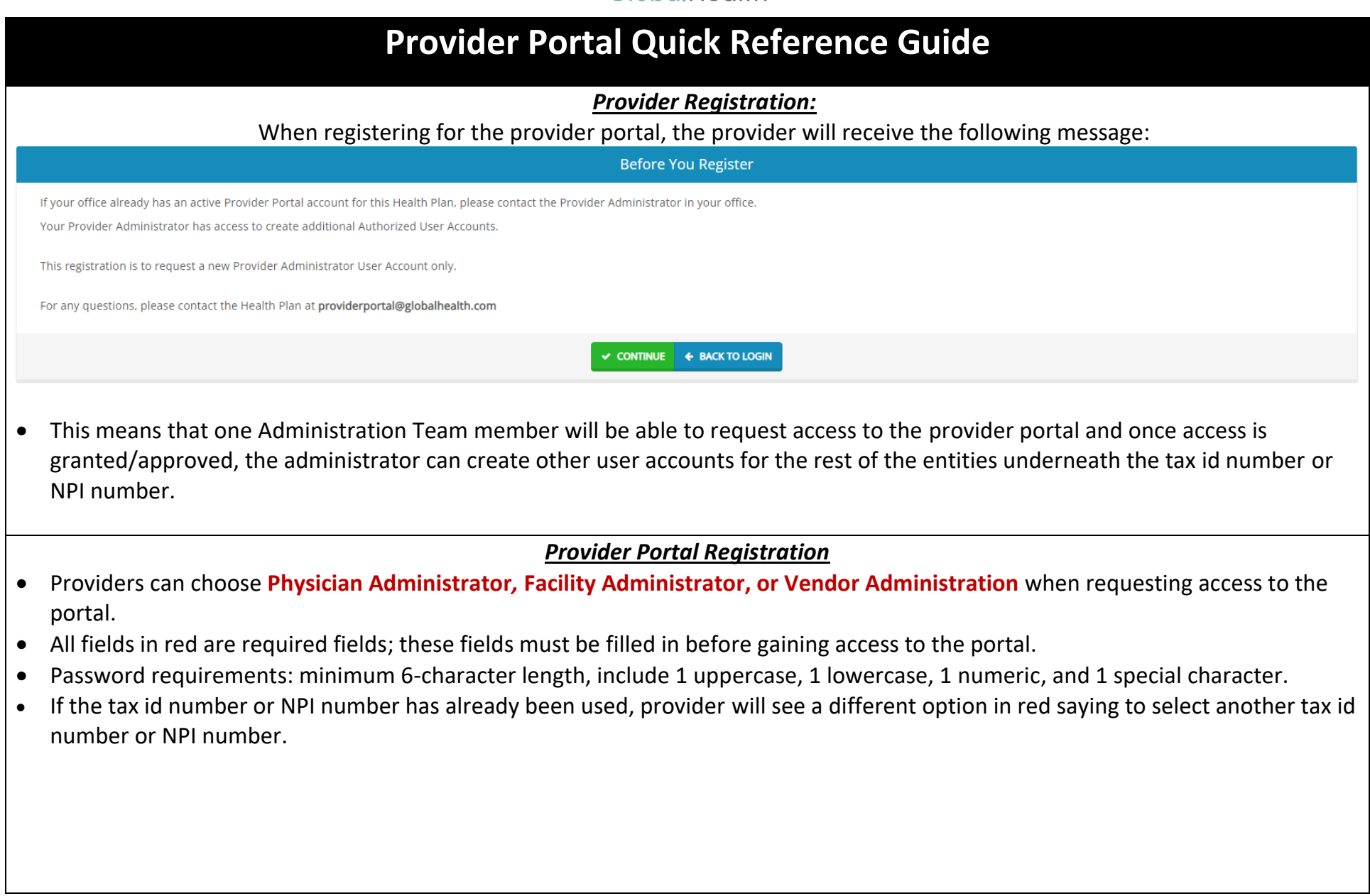

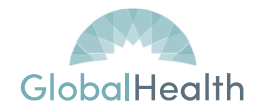

#### *Provider Portal Registration Cont.*

Once the registration is complete, the provider will receive a confirmation message stating that the Health Plan is currently reviewing the registration. The health plan will review the registration information and confirm that the information entered matches what's on file with the health plan. The provider will also receive an email stating that their access request has been submitted.

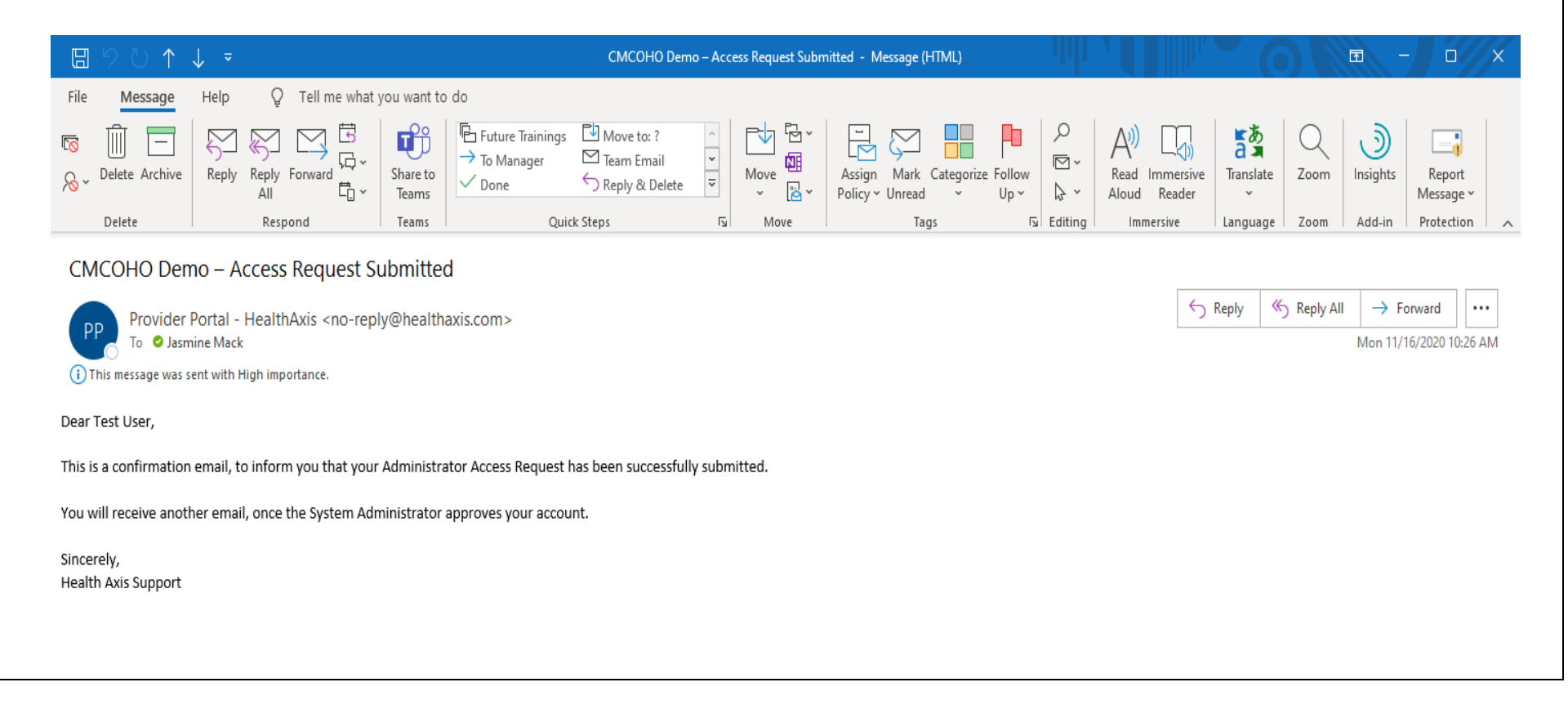

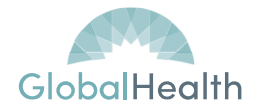

#### *Provider Portal Registration Cont.*

Once access for the administrator has been approved, the administrator will receive the following email:

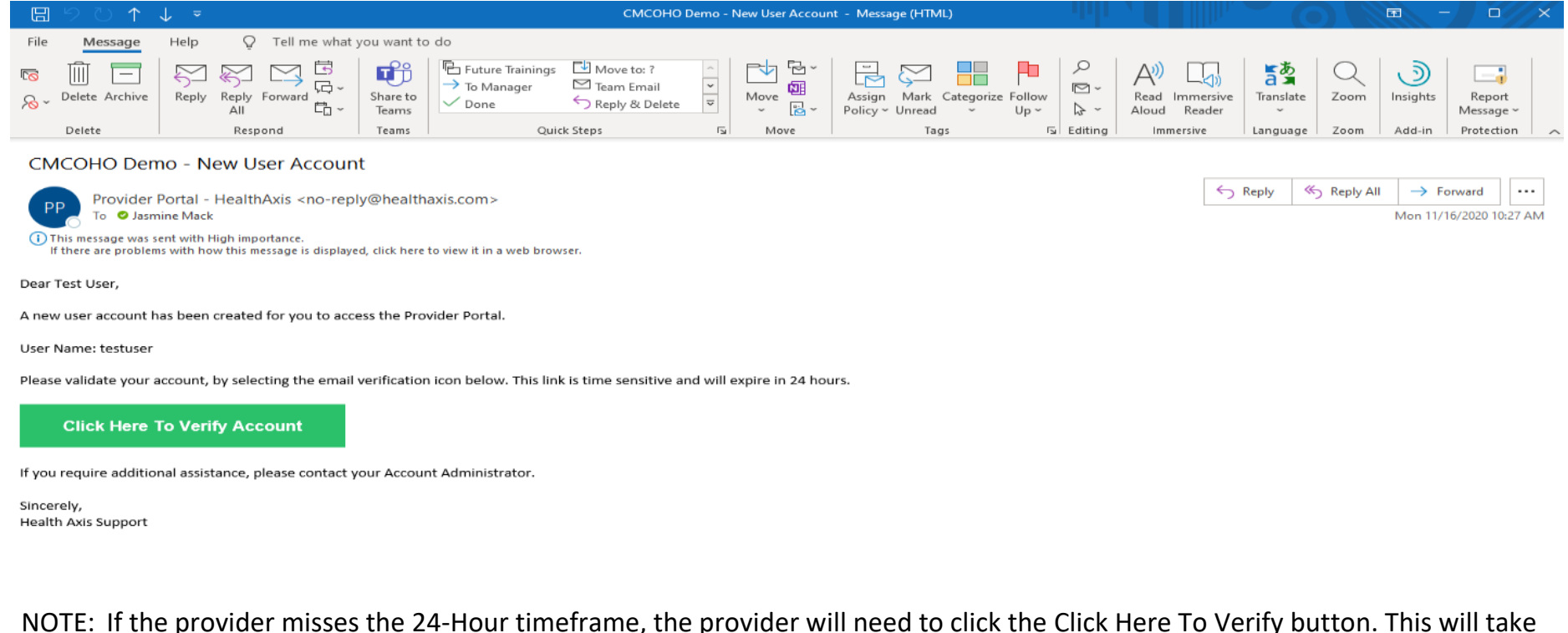

NOTE: If the provider misses the 24-Hour timeframe, the provider will need to click the Click Here To Verify button. This will take the provider to the Provider Portal and a message will appear for the provider to resend the link to the email address used during registration.

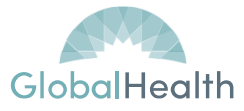

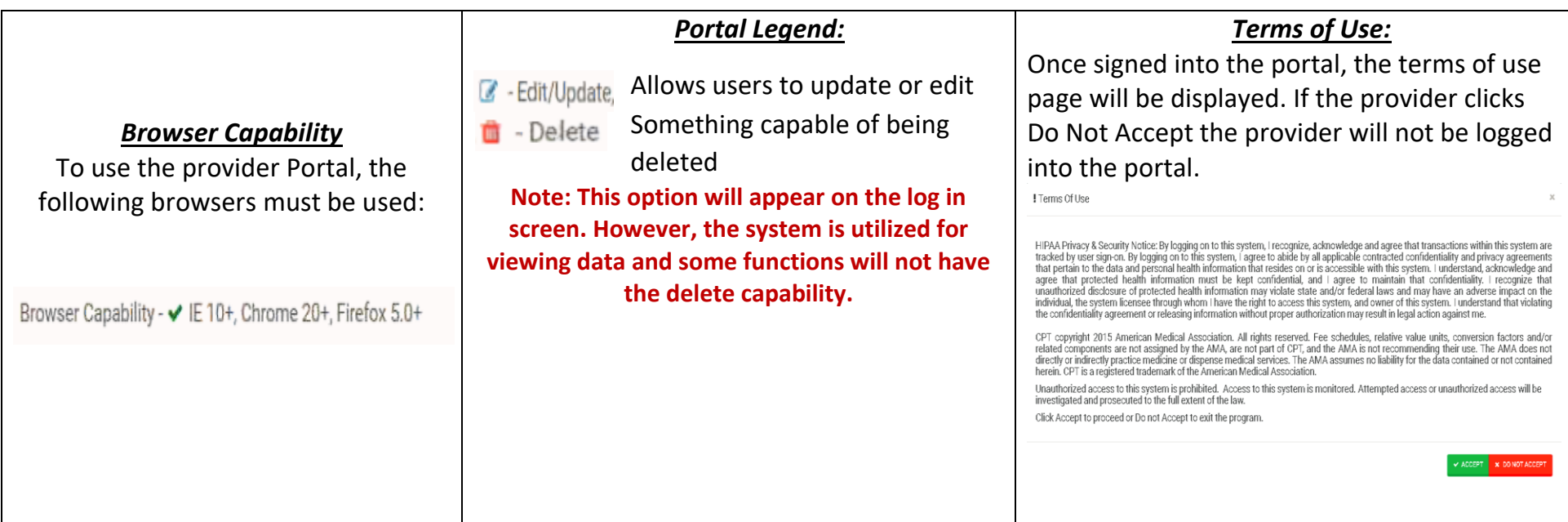

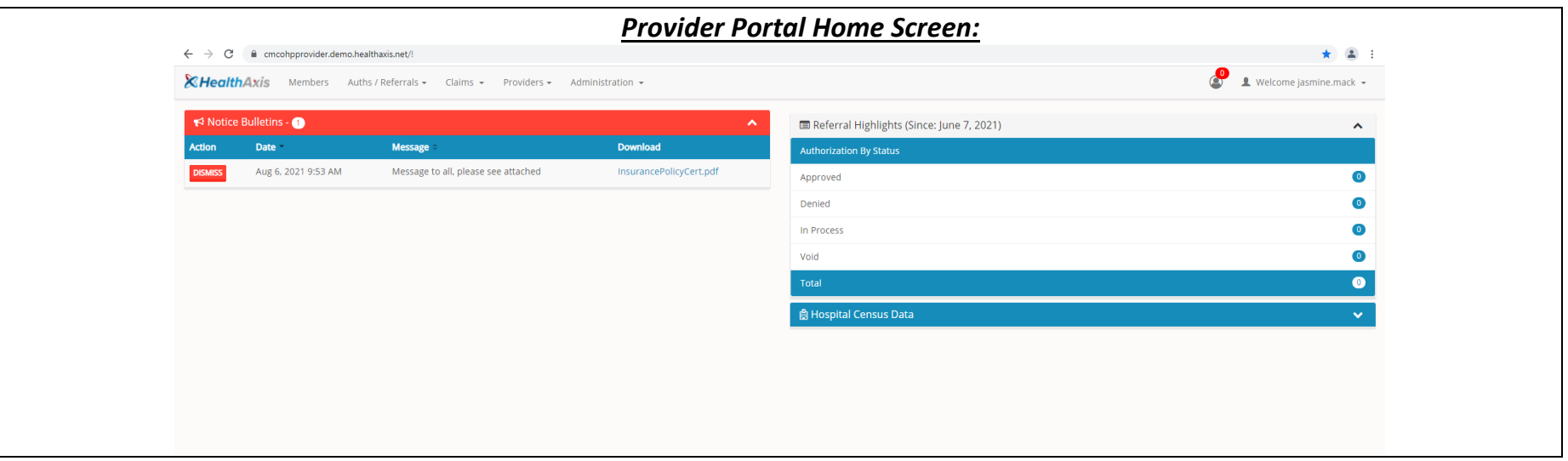

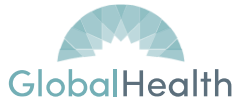

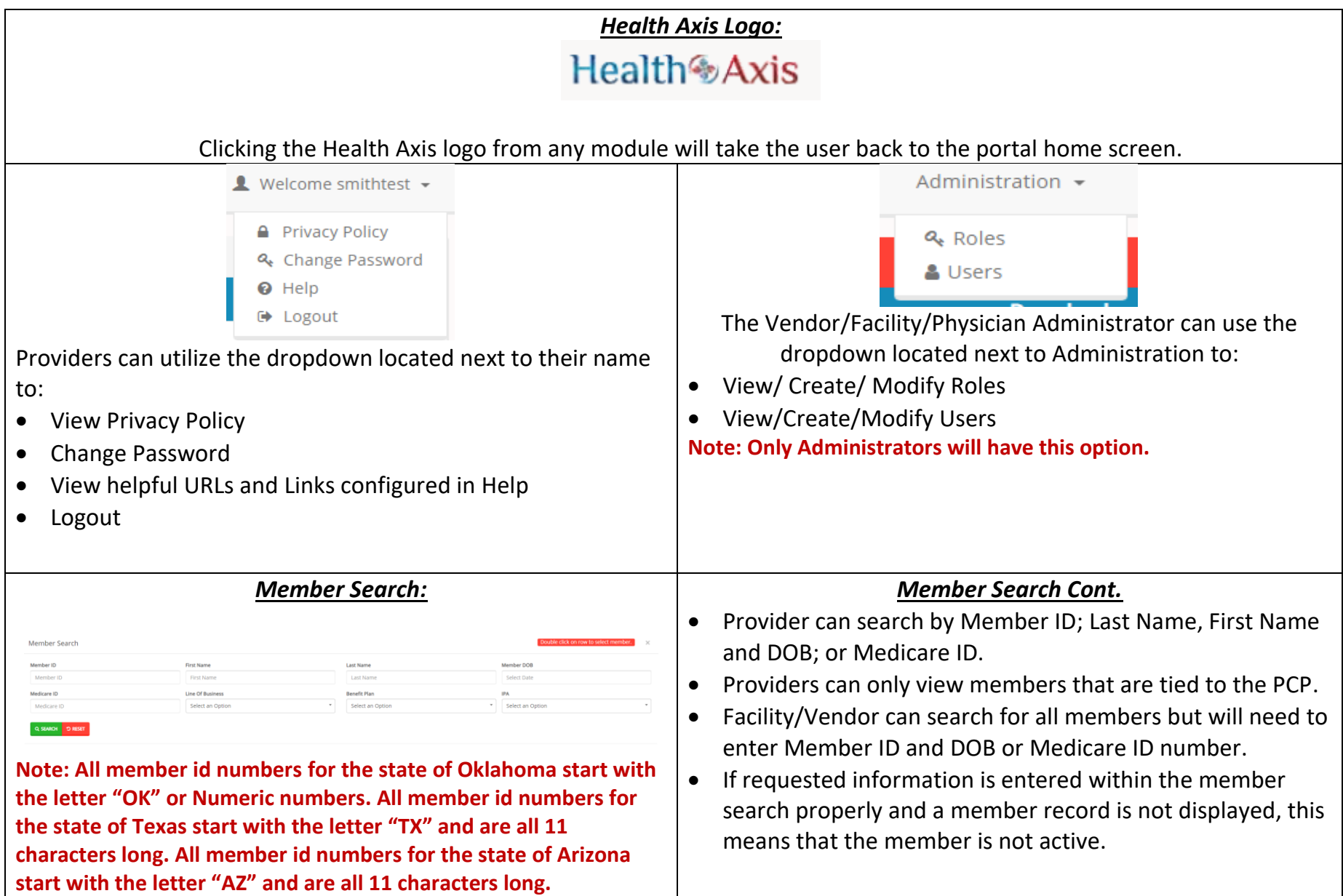

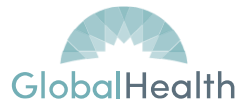

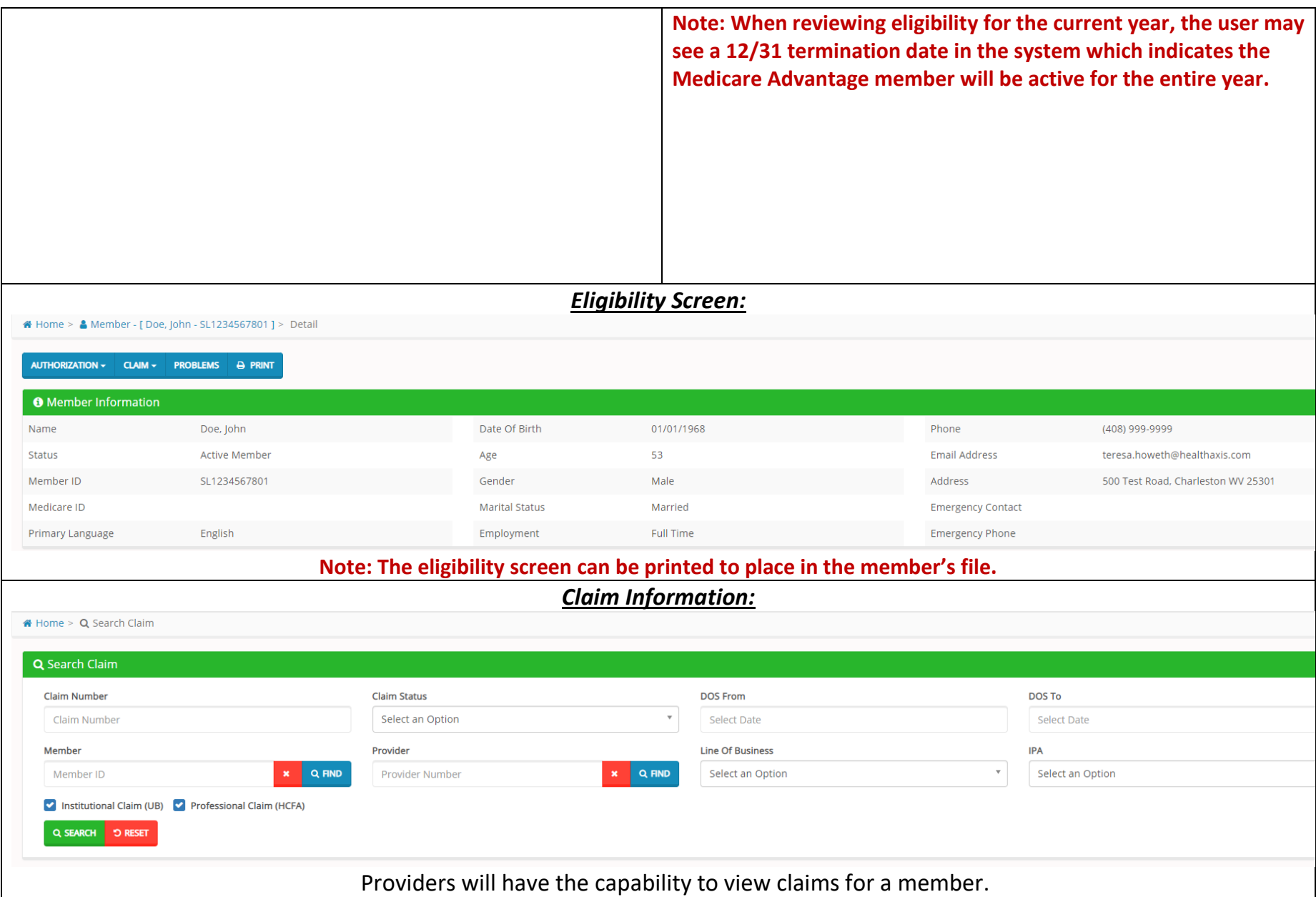

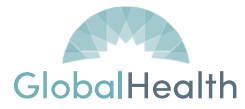

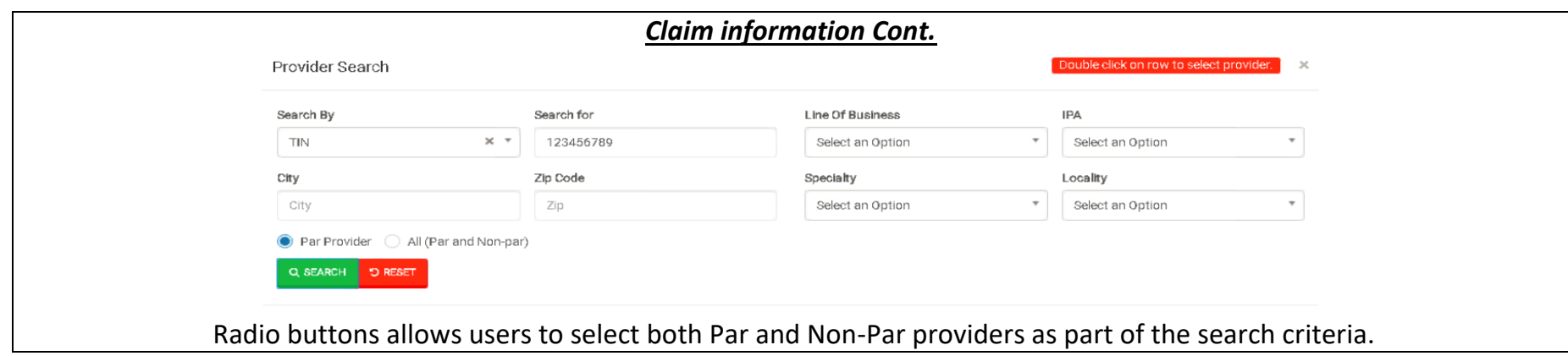

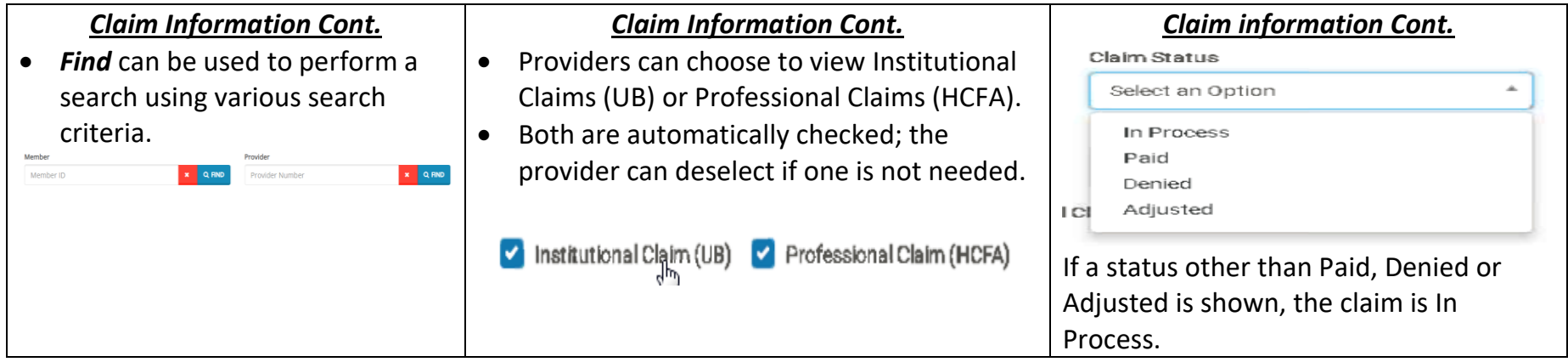

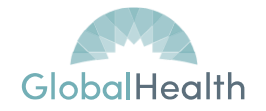

#### *Explanation of Payment*

Within the Check Details sections providers can obtain check information and request an EOP for the specific claim or EOPs for that check. After selecting what is needed (EOP for the claim or EOP for check), the provider will need to click DEMAND. Providers will not need to select EOB as this is provided to members by the Health Plan.

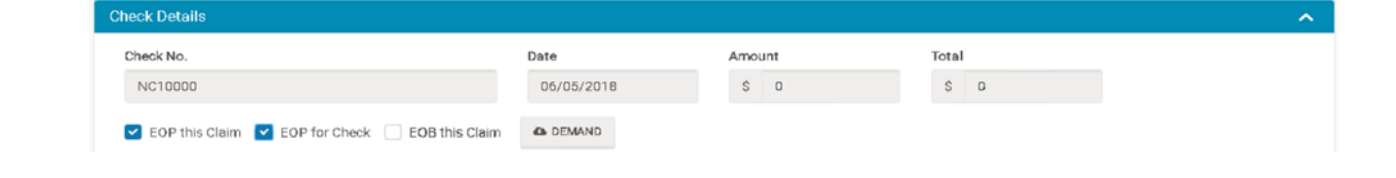

## *Member Benefit Information:*

• A description of the member's benefit plan can be viewed within the provider portal.

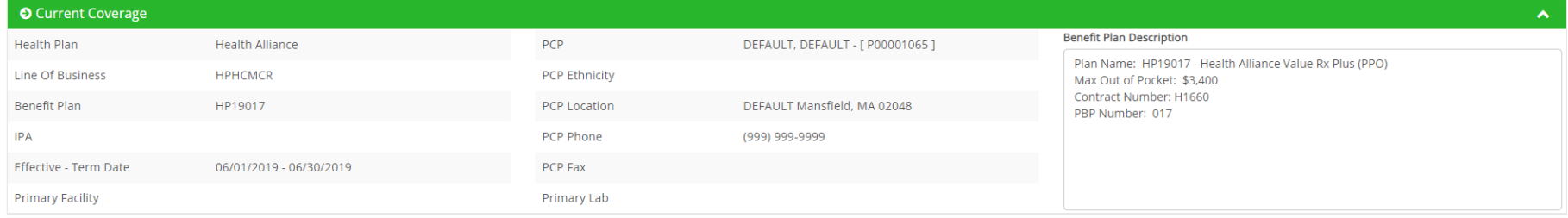

## **Submit Authorizations and/or Referrals**

• The Submit New Authorization screen will allow users to generate an authorization submission in the system by searching for the member and completing the required fields.

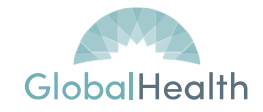

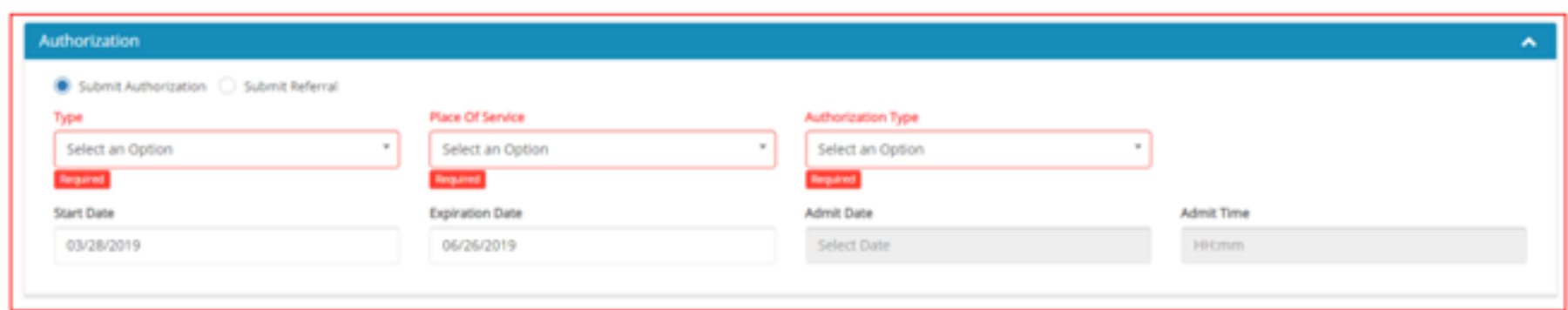

# *Referral Status*

Providers can view their submitted referral status at the landing page for provider portal. This section is used to capture Authorizations submitted by the provider according to status of the authorization request.

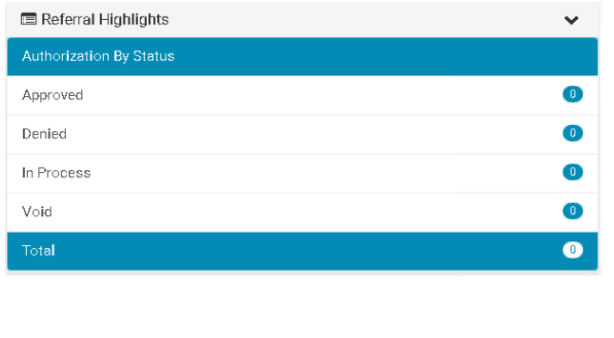